# How to Register for Courses

1. Sign into your My.IllinoisState.edu account.

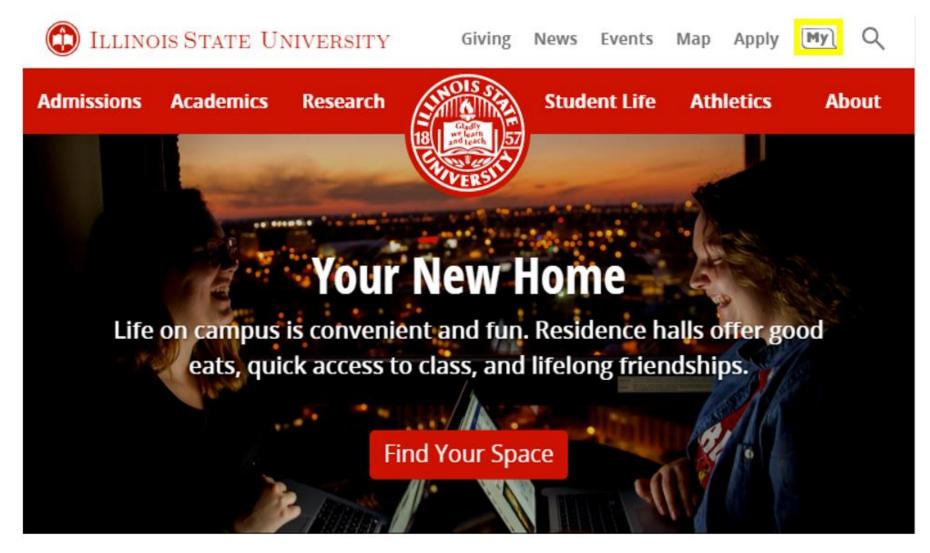

2. Sign into Central Login.

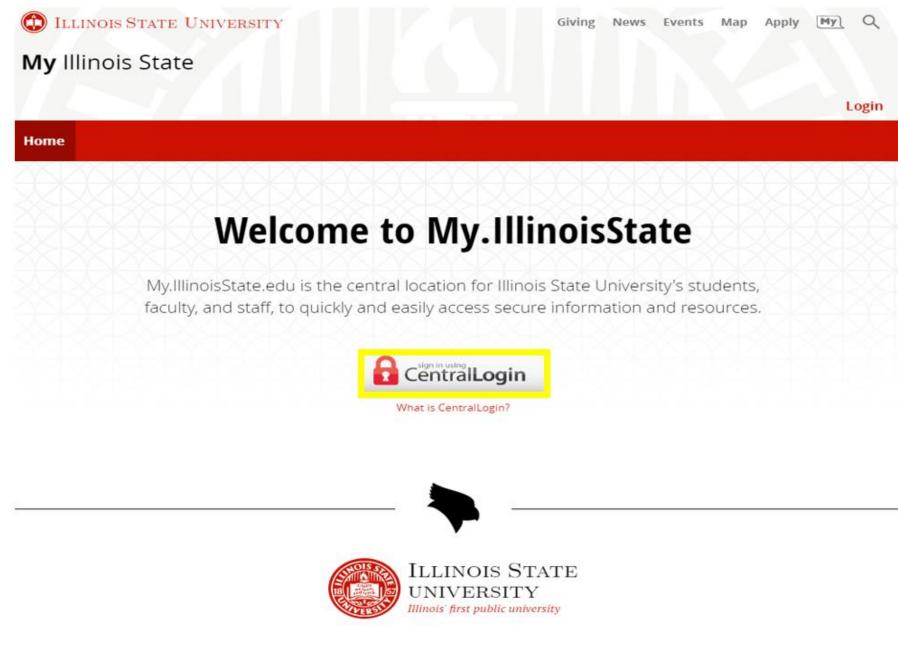

3. Select the "Manage Classes" tile.

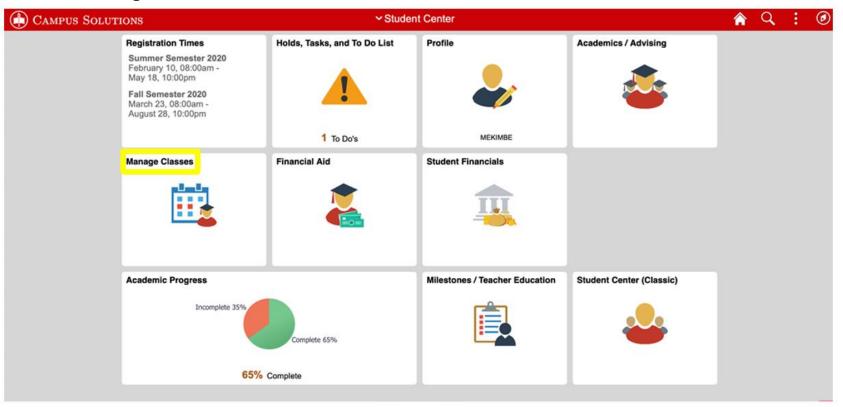

# Menu Options

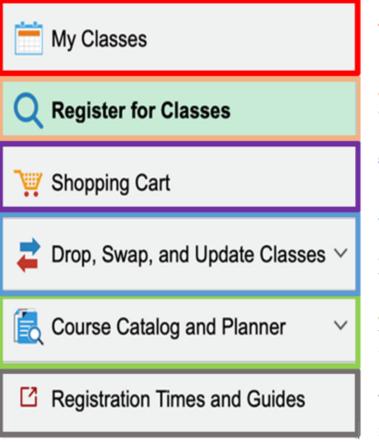

**My Classes:** The My Classes page shows what classes you are currently enrolled in.

**<u>Register for Classes:</u>** The Register for Classes page will allow you to search and enroll in classes by "course number" or "department code".

**Shopping Cart:** The Shopping Cart allows you to review your selected classes and then enroll.

Drop, Swap, and Update Classes: The Drop, Swap, and Update Classes page will allow you to drop courses, swap courses (including swapping into/out of a waitlisted course), and it will allow you to adjust the units enrolled and grading basis.

<u>Course Catalog and Planner:</u> The Course Catalog and Planner page will allow you to search available courses and store courses for future use.

**Registration Times and Guides:** The Registration Times and Guides page shows when students <u>are able to</u> register and provides information to assist with registration.

4. Select the "Course Catalog and Planner" option. You can "Browse Course Catalog", search for courses in "Course Finder", and in the "Planner", you can store courses for future use. Students can add courses to their schedule directly from the course catalog and make edits to your Planner for future semesters.

| K Back                                           |                                             | Enroll by My Requirements              |                  | â ( | Q. : ( | ø |
|--------------------------------------------------|---------------------------------------------|----------------------------------------|------------------|-----|--------|---|
| my Classes                                       | Enroll by My Requirements                   |                                        |                  |     |        |   |
| Q Register for Classes                           | Report data generated on 08/03/2020 1       | 0:55:05AM                              |                  |     |        |   |
| Y Shopping Cart                                  | Graduation Requirements<br>Not Satisfied    |                                        |                  |     |        | > |
| $\gtrless$ Drop, Swap, and Update Classes $\vee$ |                                             |                                        |                  |     |        |   |
| 🛃 Course Catalog and Planner 🔹 ^                 | Cumulative GPA If you are R<br>Satisfied    | EPEATING a course or are NEW START, pl | lease see note   |     |        |   |
| Browse Course Catalog                            |                                             | GPA Achieved 3.333                     | Target GPA 2.000 |     |        | 1 |
| Course Finder                                    | Total Hours<br>♦ Not Satisfied              |                                        |                  |     |        |   |
| Planner                                          |                                             | Units Completed 62%                    |                  |     | :      | > |
| My Academic Requirements                         | 42 Senior College Hours                     |                                        | 0% 100%          |     |        |   |
| C Registration Times and Guides                  | <ul> <li>Not Satisfied</li> </ul>           | Unite Completed 64%                    |                  |     | ,      | > |
|                                                  |                                             | Units Completed 64%                    | 0% 100%          |     |        |   |
|                                                  | Hours taken in Residence<br>♦ Not Satisfied |                                        |                  |     |        |   |
|                                                  | • • • • • • • • • • • • • • • • • • • •     | Units Completed 53%                    |                  |     |        | > |
|                                                  |                                             |                                        | 0% 100%          |     |        |   |
|                                                  | General Education 2014<br>Not Satisfied     |                                        |                  |     |        | > |

 Select "My Classes". This page will give you the option to view courses in alphabetical order by selecting "By Class" or by the date/times of the courses when selecting "By Date". By selecting the checkboxes at the top of the page, you can review your enrolled, waitlisted, and/or dropped courses.

| K Back                                     |                       | View                                 | My Classes     |                                                   | <b>^</b>                      | Q | : | ٢ |
|--------------------------------------------|-----------------------|--------------------------------------|----------------|---------------------------------------------------|-------------------------------|---|---|---|
| Fall Semester 2020<br>Undergraduate Change | ]                     |                                      |                |                                                   |                               |   |   |   |
| 🚞 My Classes                               |                       | By Class                             |                |                                                   | By Date                       |   |   |   |
| Q Register for Classes                     |                       |                                      | Show Waitlis   | ted Classes                                       | Show Dropped Classes          |   |   |   |
| ₩ Shopping Cart                            | Printable Page        |                                      |                |                                                   |                               |   |   |   |
| and Update Classes V                       | ART 252 Video I       |                                      |                |                                                   |                               |   |   | - |
| 🛃 Course Catalog and Planner 🗸 🗸           | Status                | Units Grading Basis                  | Grade Academic | Program                                           | Requirement Designation       |   |   |   |
| Registration Times and Guides              | Enrolled              | 3.00 Graded                          | Fine Arts U    | ndergraduate                                      |                               |   |   |   |
|                                            | Class                 | Start/End Dates                      |                | Days and Times                                    | Room                          |   |   |   |
|                                            | Combo - Section 002   | 08/17/2020 - 12/0                    | 5/2020         | Days: Monday Wednesday<br>Times: 1:00PM to 3:50PM | Online Course                 | • | > | > |
|                                            | Enrollment Dead       | llines                               |                |                                                   |                               |   |   |   |
|                                            | ✓ ART 302 Digital Med | dia II                               |                |                                                   |                               |   |   |   |
|                                            | Status                | Units Grading Basis                  | Grade Academic | Program                                           | Requirement Designation       |   |   |   |
|                                            | Enrolled              | 3.00 Graded                          |                | ndergraduate                                      | rioquiteriterite beorgination |   |   |   |
|                                            |                       |                                      |                | •                                                 | -                             |   |   |   |
|                                            | Class                 | Start/End Dates<br>08/17/2020 - 12/0 | 5/2020         | Days and Times                                    | Room<br>Online Course         |   |   | - |

6. On the "My Classes" page, the "Enrollment Deadlines" link will show important drop deadlines for each course. The enrollment system refers to the Enrollment Deadlines as "*With or Without Penalty*", they are also known as "*WX Deadlines*".

| K Back                                                                   |                   | Vie                     | ew My Classe | S                                      | Â                       | Q : |
|--------------------------------------------------------------------------|-------------------|-------------------------|--------------|----------------------------------------|-------------------------|-----|
| Fall Semester 2020         Change           Undergraduate         Change | ]                 |                         |              |                                        |                         |     |
| My Classes                                                               |                   | By Class                |              |                                        | By Date                 |     |
| Q Register for Classes                                                   |                   | ✓ Show Enrolled Classes | □ S          | how Waitlisted Classes                 | Show Dropped Classes    |     |
| 💘 Shopping Cart                                                          | Printable Page    |                         |              |                                        |                         |     |
| 韋 Drop, Swap, and Update Classes 🗸                                       | → ART 252 Video I |                         |              |                                        |                         |     |
| 🛃 Course Catalog and Planner 🗤 🗸                                         | Status            | Units Grading Basis     | Grade        | Academic Program                       | Requirement Designation |     |
| C Registration Times and Guides                                          | Enrolled          | 3.00 Graded             |              | Fine Arts Undergraduate                |                         |     |
|                                                                          | Class             | Start/End Da            | tes          | Days and Times                         | Room                    |     |
|                                                                          | Combo - Section ( | 08/17/2020 - 1          | 12/05/2020   | Days: Monday Wed<br>Times: 1:00PM to 3 | -                       | e ; |
|                                                                          | Enrollment I      |                         |              |                                        |                         |     |
|                                                                          | Status            | Units Grading Basis     | Grade        | Academic Program                       | Requirement Designation |     |
|                                                                          | Enrolled          | 3.00 Graded             |              | Fine Arts Undergraduate                |                         |     |
|                                                                          | Class             | Start/End Da            | ates         | Days and Times                         | Room                    |     |
|                                                                          |                   | 08/17/2020 -            | 12/05/2020   | Days: To be Anno                       | ounced Online Course    |     |

7. After selecting the "Enrollment Deadlines" link, you will have the option to view a "Drop Calendar" or "Cancel and Withdraw".

| <b>〈</b> Student Center             | View My Classes                                                                                                    | 🏫 C                           | . : | ۱ |
|-------------------------------------|----------------------------------------------------------------------------------------------------|-------------------------------|-----|---|
| Fall Semester 2020<br>Undergraduate | Change                                                                                                    |                               |     |   |
| My Classes                          | Enrollment Deadlines                                                                                                    | ×                             |     |   |
|                                     | Drop Calendar Cancel and With                                                                                                  | draw                          |     |   |
| Q Register for Classes              | ART 252 Video I                                                                                                    |                               |     |   |
| Shopping Cart                       | Class 1723                                                                                                    |                               |     |   |
| and Update                          | Regular Academic Session                                                                                                    |                               |     |   |
| Course Catalog and Pla              | Drop - Delete Record 07/01/2020<br>A class dropped on or before this date will be deleted from your act                        | ademic record.                |     |   |
| C Registration Times and            | G Drop - Retain Record 08/28/2020<br>A class dropped on or before this date will be retained on your acad<br>dropped.          | demic record with a status of |     |   |
|                                     | Drop with Penalty 10/09/2020<br>A class dropped on or before this date will appear on your transcrip<br>assigned to the class. |                               |     | > |
|                                     | (Note: Academic Calendar dates are subject to change)                                                                          |                               |     |   |
|                                     |                                                                                                    |                               |     |   |
|                                     |                                                                                                    | ignation                      |     |   |
|                                     |                                                                                                    |                               |     |   |
|                                     | Class Start/End Dates Days and Time                                                                                            | s Room                        |     |   |
|                                     | 08/17/2020 - 12/05/2020 Days: To be An                                                                                         | nounced Online Course         |     |   |

## How to Add a Course

1. Select the "Register for Classes" link. You can enroll from this link or from the "Shopping Cart" link if you already have classes held there. Then, select the term for which you'd like to enroll.

.

| K Back                                           |                          | Select a Value | â | Q | : | ø |
|--------------------------------------------------|--------------------------|----------------|---|---|---|---|
| My Classes                                       | Terms prior to Summer Se | mester 2020    |   |   |   | ^ |
| Q Register for Classes                           | No terms to display      |                |   |   |   |   |
| Shopping Cart                                    |                          | Semester 2020  |   |   |   | ^ |
| $\gtrless$ Drop, Swap, and Update Classes $\vee$ | Summer Semester 2020     |                |   |   |   |   |
| Course Catalog and Planner 🛛 🗸                   | Fall Semester 2020       |                |   |   |   |   |
| C Registration Times and Guides                  |                          |                |   |   |   |   |

2. Search using the "Search For Classes" and the "Additional ways to search" links.

#### <u>Course Number:</u> ENG 375 <u>Department Code:</u> "ENG" = English

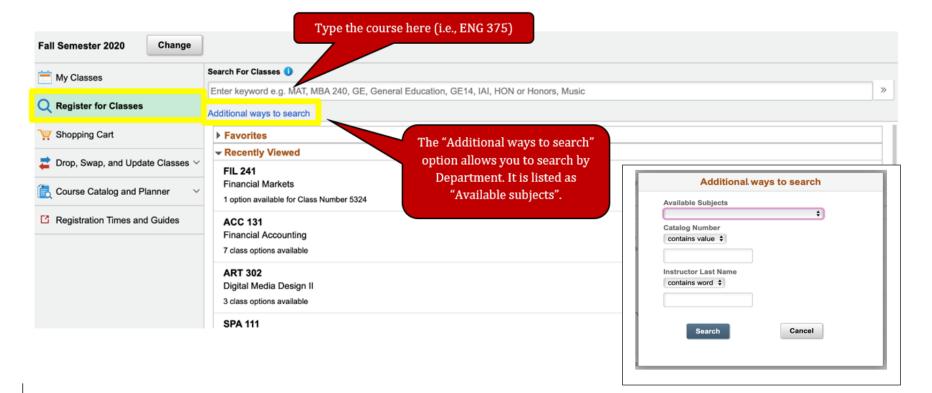

3. Select any space in the rectangular area with the course information to select the course you want to enroll in.

•

| Class Search                     |          |                                      |                             | Course Infor          | mation                                                                   |                                             |                  |                        | 🏫 🔍 🗄              | (       |
|----------------------------------|----------|--------------------------------------|-----------------------------|-----------------------|--------------------------------------------------------------------------|---------------------------------------------|------------------|------------------------|--------------------|---------|
| all Semester 2020                |          |                                      |                             |                       |                                                                          |                                             |                  |                        |                    |         |
| My Classes                       | ENG 37   | 5                                    |                             |                       |                                                                          |                                             |                  |                        |                    |         |
| Register for Classes             | Young A  | dult Litera                          | ature                       |                       |                                                                          |                                             |                  |                        |                    |         |
| Y Shopping Cart                  | Cour     | o favorite<br>se Infori<br>s Selecti |                             | the course descri     | Select "Course Information" to view<br>the course description and course |                                             |                  |                        |                    |         |
| Drop, Swap, and Update Classes ~ | Select a | class optio                          | on 🕦                        | prereq                | uisities.                                                                |                                             |                  | 5                      | Selected Filters   | 1 optio |
| Course Catalog and Planner       | Option   | Status                               | Session                     | Class                 | Meeting Dates                                                            | Days and Times                              | Room             | Instructor             | Seats              |         |
| Z Registration Times and Guides  | 1        | Open                                 | Regular Academic<br>Session | Lecture - Section 001 | 08/17/2020 -<br>12/05/2020                                               | Monday<br>Wednesday<br>9:35AM to<br>10:50AM | Online<br>Course | Mary Jeanette<br>Moran | Open Seats 3<br>25 | of<br>> |
|                                  |          |                                      |                             | To add the course,    |                                                                          |                                             |                  |                        |                    |         |
|                                  |          |                                      |                             | elect anywhere on th  |                                                                          |                                             |                  |                        |                    |         |
|                                  |          |                                      | r                           | ectangular area here  | <u>.</u>                                                                 |                                             |                  |                        |                    |         |

# List of Department Codes

| ACC | Accounting                                 | ITA | Italia |
|-----|--------------------------------------------|-----|--------|
| AGR | Agriculture                                | JPN | Japan  |
| ART | Art                                        | KNR | Kines  |
| BSC | Biological Sciences                        | LAN | Langu  |
| BUS | Business Administration                    | LAT | Latin  |
| BE  | Business Education                         | LAL | Latin  |
| CHE | Chemistry                                  | LGS | Legal  |
| CHI | Chinese                                    | MQM | Mana   |
| СОМ | Communication                              | MKT | Marke  |
| CSD | Communication Sciences and Disorders       | MBA | Maste  |
| СТК | Creative Technologies                      | MAT | Mathe  |
| CJS | Criminal Justice Sciences                  | MSC | Milita |
| DAN | Dance                                      | MUS | Music  |
| ECO | Economics                                  | NUR | Nursi  |
| EAF | Educational Administration and Foundations | PHI | Philos |
| ENG | English                                    | PHY | Physi  |
| ESL | English for Academic Purposes              | POL | Politi |
| FCS | Family and Consumer Sciences               | POR | Portu  |
| FIL | Finance, Insurance, and Law                | PSY | Psych  |
| FRE | French                                     | SWK | Social |
| GEO | Geography, Geology, and the Environment    | SOC | Socio  |
| GER | German                                     | SPA | Spani  |
| HSC | Health Sciences                            | SED | Specia |
| HIS | History                                    | STT | Stude  |
| HON | Honors                                     | ТСН | Teach  |
| IT  | Information Technology                     | TEC | Techr  |
| IDS | Interdisciplinary Studies                  | THE | Theat  |
| IB  | International Business                     | WGS | Wom    |
|     |                                            |     |        |

| ITA | Italian                              |
|-----|--------------------------------------|
| JPN | Japanese                             |
| KNR | Kinesiology and Recreation           |
| LAN | Languages, Literatures, and Cultures |
| LAT | Latin                                |
| LAL | Latin American and Latino/a Studies  |
| LGS | Legal Studies                        |
| MQM | Management and Quantitative Methods  |
| MKT | Marketing                            |
| MBA | Master of Business Administration    |
| MAT | Mathematics                          |
| MSC | Military Sciences                    |
| MUS | Music                                |
| NUR | Nursing                              |
| PHI | Philosophy                           |
| PHY | Physics                              |
| POL | Politics and Government              |
| POR | Portuguese                           |
| PSY | Psychology                           |
| SWK | Social Work                          |
| SOC | Sociology                            |
| SPA | Spanish                              |
| SED | Special Education                    |
| STT | Student Teaching                     |
| ТСН | Teaching and Learning                |
| TEC | Technology                           |
| THE | Theatre                              |
| WGS | Women and Gender Studies             |
|     |                                      |

4. Select "Review Class Selection" step and then choose "Next" in the upper right corner.

| S Exit                                                           |                                                | Class Search an          | d Enroll                |                 | Next >              |
|------------------------------------------------------------------|------------------------------------------------|--------------------------|-------------------------|-----------------|---------------------|
| Fall Semester 2020<br>Undergraduate<br>Illinois State University |                                                |                          |                         |                 |                     |
| 1 Review Class Selection<br>Visited                              | Step 1 of 4: Review C                          | lass Selection           |                         |                 |                     |
| 2 Review Class Preferences<br>Not Started                        | You have selected<br>ACC 131 Financial Accourt | nting                    |                         |                 |                     |
| 3 Enroll or Add to Cart                                          | Option Status Open                             | <b>0</b>                 |                         |                 | •                   |
| Not Started                                                      | Class                                          | Session                  | Meeting Dates           | Days and Times  | Seats               |
| 4 Review and Submit<br>Not Started                               | Lecture - Section 001                          | Regular Academic Session | 08/17/2020 - 12/05/2020 | To be Announced | Open Seats 4 of 115 |

-

- -

5. Select the "Review Class Preferences" step. Adjust hours enrolled or grading basis using the drop-down menus if permitted per catalog. Then choose "Accept" in the upper right corner.

| 🙁 Exit                                                           | Class Search and Enroll                                      |    |                                                  |           |  |  |  |  |  |
|------------------------------------------------------------------|--------------------------------------------------------------|----|--------------------------------------------------|-----------|--|--|--|--|--|
| Fall Semester 2020<br>Undergraduate<br>Illinois State University |                                                              |    |                                                  |           |  |  |  |  |  |
| 1 Review Class Selection<br>Complete                             | Step 2 of 4: Review Class Preferences                        |    |                                                  | Accep     |  |  |  |  |  |
| 2 Review Class Preferences<br>In Progress                        | ACC 131 Financial Accounting<br>Lecture - Section 001 - Open |    |                                                  |           |  |  |  |  |  |
| 3 Enroll or Add to Cart<br>Not Started                           | Add to waitlist if class is full?                            | No | You do not need to take any ac                   | tion here |  |  |  |  |  |
| 4 Review and Submit<br>Not Started                               | Graded                                                       | ;  | unless you wish to take this co<br>Pass/No Pass. | ourse as  |  |  |  |  |  |
|                                                                  |                                                              |    |                                                  |           |  |  |  |  |  |

# What is the difference between Graded and Passing/Not Passing (P/NP)?

An undergraduate student, (except a first-semester freshman), who is not on academic probation may choose to register in some courses under the option that allows the student to be graded on the basis of P (Passing) or NP (Not Passing) rather than on the basis of A, B, C, D, or F grades. Courses in a student's major or minor, may not be take on the P/NP option.

No Group 1 course in General Education may be taken under the P/NP option. If a General Education course is required by a student's declared major, that course may not be taken P/NP; it must be taken for a grade.

#### 6. Review the "Enroll or Add to Cart" step. Select "Enroll" if you wish to enroll.

| Fall Semester 2020<br>Undergraduate<br>Illinois State University |                                                               |
|------------------------------------------------------------------|---------------------------------------------------------------|
| 1 Review Class Selection<br>Complete                             | Step 3 of 4: Enroll or Add to Cart                            |
| 2 Review Class Preferences                                       | Do you wish to enroll or add the class to your Shopping Cart? |
| Complete                                                         |                                                               |
|                                                                  | Add to Shopping Cart                                          |
| 3 Enroll or Add to Cart<br>Visited                               |                                                               |
| 4 Review and Submit<br>Not Started                               |                                                               |

7. Select the "Review and Submit" step. When ready, select "Submit" and confirm "Yes" when prompted.

| 🗴 Exit                                                           | Class Search and Enroll |                                                             |                                  |                |                 |                     |  |  |  |  |
|------------------------------------------------------------------|-------------------------|-------------------------------------------------------------|----------------------------------|----------------|-----------------|---------------------|--|--|--|--|
| Fall Semester 2020<br>Undergraduate<br>Illinois State University |                         |                                                             |                                  |                |                 |                     |  |  |  |  |
| 1 Review Class Selection<br>Complete                             | Step 4 of 4: Review     | and Submit                                                  | :                                |                |                 | Submit              |  |  |  |  |
| 2 Review Class Preferences<br>Complete                           | ACC 131 Financial Accou | You have selected to enroll in ACC 131 Financial Accounting |                                  |                |                 |                     |  |  |  |  |
| 3 Enroll or Add to Cart<br>Complete                              | Option Status Open      | Session                                                     | Meeting                          | Dates          | Days and Times  | Seats               |  |  |  |  |
| 4 Review and Submit<br>Visited                                   | Lecture - Section 001   |                                                             | Are you sure you want to submit? | 0 - 12/05/2020 | To be Announced | Open Seats 4 of 115 |  |  |  |  |
|                                                                  | r Grass Freierendes     |                                                             | Yes No                           |                |                 |                     |  |  |  |  |

8. An Error or Confirmation screen will appear following each action: enrolling, dropping, updating, and swapping. Error messages will state the outcome, reason, and recommended steps to resolve the error.

*Error Screen-* In this case, the course had a major block that prevented successfully adding the course.

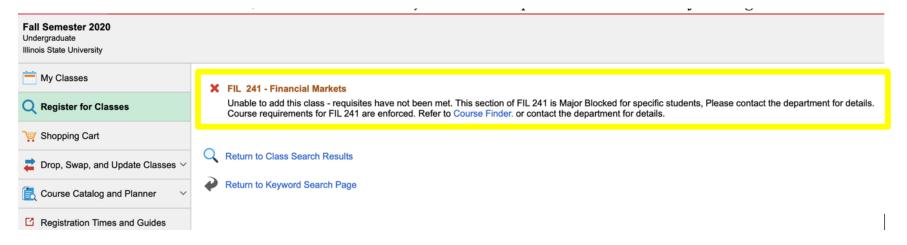

Confirmation Screen- The course has been successfully added to your schedule.

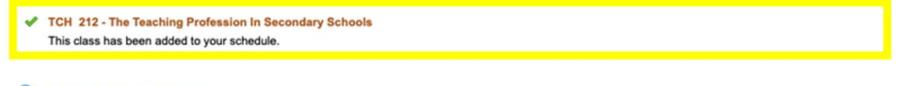

Return to Class Search Results

Return to Keyword Search Page

# How to Drop a Course

1. Select "Drop, Swap, and Update Classes" and then select the "Drop Classes" link. Then, select the term you want to enroll in.

| udent Center                     |                                       | Select a Value | Q |
|----------------------------------|---------------------------------------|----------------|---|
| My Classes                       | Summer Semester 2020<br>Undergraduate |                |   |
| Register for Classes             | Fall Semester 2020                    |                |   |
| Shopping Cart                    | Undergraduate                         |                |   |
| Drop, Swap, and Update Classes ^ | -                                     |                |   |
| Drop Classes                     | -                                     |                |   |
| Swap Classes                     |                                       |                |   |
| Pass/No Pass and Credit Hours    |                                       |                |   |
| Course Catalog and Planner V     |                                       |                |   |
| Registration Times and Guides    |                                       |                |   |

2. Select the "Select Classes to Drop" step. Select the corresponding checkbox next to the class to be dropped. The "Next" button will appear in the upper right corner after a selection is made.

| Exit Drop Classes                   |        |                          |                              |                                     |               |                  |       |         |
|-------------------------------------|--------|--------------------------|------------------------------|-------------------------------------|---------------|------------------|-------|---------|
| Fall Semester 2020<br>Undergraduate |        |                          |                              |                                     |               |                  |       |         |
| Select Classes to Drop<br>Complete  | Step 1 | of 2: Select Classe      | es to Drop                   |                                     |               |                  |       |         |
| 2 Review Classes to Drop            | Select | Class                    | Description                  | Days and Times                      | Room          | Instructor       | Units | Status  |
| Z Not Started                       |        | Combo - Section 002      | ART 252 Video I              | Monday Wednesday 1:00PM to 3:50PM   | Online Course | R. Burke         | 3.00  | Enrolle |
|                                     | 0      | Combo - Section 001      | ART 302 Digital Media II     | To be Announced                     | Online Course | V. Faccin-Herman | 3.00  | Enrolle |
|                                     |        | Lecture - Section 001    | ART 303 Sem Art Beyond West  | Tuesday 2:00PM to 4:50PM            | Online Course | K. Souffrant     | 3.00  | Enrolle |
|                                     |        | Laboratory - Section 018 | PHY 102 Atoms To Galaxies    | To be Announced                     | Online Course | B. Clark         | 3.00  | Enrolle |
|                                     |        | Lecture - Section 017    |                              | To be Announced                     | Online Course | B. Clark         |       |         |
|                                     |        | Lecture - Section 002    | SPA 111 Basic Spanish Skills | Monday to Thursday 9:00AM to 9:50AM | Online Course | Staff            | 4.00  | Enrolle |

3. On the "Review Classes to Drop" step, ensure you have selected the appropriate course/s you want to drop. Select "Drop Classes" in the upper right corner.

| 🗴 Exit                               | Drop Classes                        |                 |                                   |               |            |       |          |  |
|--------------------------------------|-------------------------------------|-----------------|-----------------------------------|---------------|------------|-------|----------|--|
| Fall Semester 2020<br>Undergraduate  |                                     |                 |                                   |               |            |       |          |  |
| 1 Select Classes to Drop<br>Complete | Step 2 of 2: Review Classes to Drop |                 |                                   |               |            |       |          |  |
| 2 Review Classes to Drop<br>Visited  | Class                               | Description     | Days and Times                    | Room          | Instructor | Units | Status   |  |
|                                      | Combo - Section 002                 | ART 252 Video I | Monday Wednesday 1:00PM to 3:50PM | Online Course | R. Burke   | 3.00  | Enrolled |  |

4. Review and select "Yes" to confirm dropping the course/s.

| 8 Exit                               |                     |                   | Drop Classes                          |               |            | < Pr  | evious    | :  |
|--------------------------------------|---------------------|-------------------|---------------------------------------|---------------|------------|-------|-----------|----|
| Fall Semester 2020<br>Undergraduate  |                     |                   |                                       |               |            |       |           |    |
| 1 Select Classes to Drop<br>Complete | Step 2 of 2: Review | v Classes to Drop |                                       |               |            | Dr    | op Classe | es |
| 2 Review Classes to Drop             | Class               | Description       | Days and Times                        | Room          | Instructor | Units | Status    |    |
| Visited                              | Combo - Section 002 | ART 252 Video I   | Monday Wednesday 1:00PM to 3:50PM     | Online Course | R. Burke   | 3.00  | Enrolle   | d  |
|                                      |                     | Confirm that the  | following class(es) are to be dropped |               |            |       |           |    |

#### How to Swap Classes

1. Select "Drop, Swap, and Update Classes" and then select the "Swap Classes" link. Use this process to swap from one enrolled course to another.

| K Back                                                           | Swap Classes                                                                         |
|------------------------------------------------------------------|--------------------------------------------------------------------------------------|
| Fall Semester 2020<br>Undergraduate<br>Illinois State University |                                                                                      |
| My Classes                                                       | Swap Classes                                                                         |
| Q Register for Classes                                           | Select the class you wish to swap then select the class you wish to replace it with. |
| Y Shopping Cart                                                  | Swap This Class Select from your schedule                                            |
| Z Drop, Swap, and Update Classes ~                               | ;<br>;                                                                               |
| Drop Classes                                                     | With This Class<br>Search for Classes                                                |
| Swap Classes                                                     | Class Search 🗘                                                                       |
| Pass/No Pass and Credit Hours                                    | Or<br>Enter Class Number                                                             |
| 🛃 Course Catalog and Planner 🛛 🗸                                 |                                                                                      |
| C Registration Times and Guides                                  |                                                                                      |

- 2. Choose the "Select from your schedule" box and the class that you would like to swap.
- 3. Choose a class to replace the course by selecting "Class Search".
- 4. Select the "Search" button in the upper right corner.

| Student Center                                                   | Swap Classes                                                                         | 🟫 🔍 🚦 🥑 |
|------------------------------------------------------------------|--------------------------------------------------------------------------------------|---------|
| Fall Semester 2020<br>Undergraduate<br>Illinois State University |                                                                                      |         |
| my Classes                                                       | Swap Classes                                                                         | Search  |
| Q Register for Classes                                           | Select the class you wish to swap then select the class you wish to replace it with. |         |
| Shopping Cart                                                    | Swap This Class Select from your schedule                                            |         |
| 韋 Drop, Swap, and Update Classes 🔿                               | SPA 111: Basic Spanish Skills (5248)                                                 |         |
| Drop Classes                                                     | With This Class Search for Classes                                                   |         |
| Swap Classes                                                     | Class Search 🗧                                                                       |         |
| Pass/No Pass and Credit Hours                                    | Or<br>Enter Class Number                                                             |         |
| $\fbox$ Course Catalog and Planner $\checkmark$                  | 5324                                                                                 |         |
| C Registration Times and Guides                                  |                                                                                      |         |

5. Review the "Review Class Selection" step. When ready, select "Next".

| Exit                                      |                                  | Swap Classes                                                          |                          |                         |                                   |                    |           |       |  |
|-------------------------------------------|----------------------------------|-----------------------------------------------------------------------|--------------------------|-------------------------|-----------------------------------|--------------------|-----------|-------|--|
| Fall Seme<br>Undergradu<br>Illinois State |                                  |                                                                       |                          |                         |                                   |                    |           |       |  |
| 1 Revi<br>Visite                          | iew Class Selection<br>ed        | -                                                                     | ew Class Selection       |                         |                                   |                    |           |       |  |
|                                           | iew Class Preferences<br>Started | You have selected<br>FIL 241 Financial Mar<br>Option Status Wait List | rkets                    |                         |                                   |                    |           |       |  |
|                                           | firm Class Swap<br>Started       | Class                                                                 | Session                  | Meeting Dates           | Days and Times                    | Seats              |           |       |  |
|                                           |                                  | Lecture - Section 002                                                 | Regular Academic Session | 08/17/2020 - 12/05/2020 | Monday Wednesday 2:00PM to 3:15PM | Waitlist Available | Places 10 | of 10 |  |

6. Review the "Review Class Preferences" step. Adjust hours enrolled or grading basis using the drop-down menus if permitted per catalog. Then choose "Accept" in the upper right corner.

| Ӿ Exit                                    |                                 | Swap Classes                                                                   | < Previous |
|-------------------------------------------|---------------------------------|--------------------------------------------------------------------------------|------------|
| Fall Seme<br>Undergradu<br>Illinois State |                                 |                                                                                |            |
| 1 Rev<br>Com                              | iew Class Selection             | Step 2 of 3: Review Class Preferences                                          | Accept     |
| 12)                                       | iew Class Preferences<br>ogress | FIL 241 Financial Markets Lecture - Section 002 - Wait List                    |            |
|                                           | firm Class Swap<br>Started      | Add to waitlist if class is full? (i) No<br>Grading Basis<br>Graded $\diamond$ |            |

#### 7. Review the "Confirm Class Swap" step and then select "Submit".

| Fall Semester 2020<br>Undergraduate<br>Illinois State University                                               |                                                                      |                                                |                         |                                                            |                                        |
|----------------------------------------------------------------------------------------------------|----------------------------------------------------------------------|------------------------------------------------|-------------------------|------------------------------------------------------------|----------------------------------------|
| 1       Review Class Selection         Complete       Review Class Preferences         Complete       Complete | Step 3 of 3: Confi<br>You are replacing this<br>SPA 111 Basic Spanis | Class                                          |                         |                                                            | Submit                                 |
| Confirm Class Swap                                                                                             | Class Session                                                        |                                                | Meeting Dates           | Days and Times                                             | Seats                                  |
| 3 Confirm Class Swap<br>Visited                                                                                | Lecture - Section 002                                                | Lecture - Section 002 Regular Academic Session |                         | 08/17/2020 - 12/05/2020 Monday to Thursday 9:00AM to 9:50/ |                                        |
|                                                                                                    | With this Class<br>FIL 241 Financial Mar<br>Option Status Wait List  | kets                                           |                         |                                                            |                                        |
|                                                                                                    | Class                                                                | Session                                        | Meeting Dates           | Days and Times                                             | Seats                                  |
|                                                                                                    | Lecture - Section 002                                                | Regular Academic Session                       | 08/17/2020 - 12/05/2020 | Monday Wednesday 2:00PM to 3:15                            | 5PM Waitlist Available Places 10 of 10 |
|                                                                                                    | Class Preferences                                                    |                                                |                         |                                                            |                                        |

#### 8. When prompted "Are you sure you want to submit?", submit "Yes" or "No".

| Fall Semester 2020<br>Undergraduate<br>Illinois State University                                        |                                                                                                    |                          |                         |                                         |                                    |  |  |  |
|----------------------------------------------------------------------------------------------------|----------------------------------------------------------------------------------------------------|--------------------------|-------------------------|-----------------------------------------|------------------------------------|--|--|--|
| 1       Review Class Selection         Complete       2         Review Class Preferences       Complete | Step 3 of 3: Conf<br>You are replacing this<br>SPA 111 Basic Spani                                                                 | Class                    |                         |                                         | Submit                             |  |  |  |
| Confirm Class Swap                                                                                      | Class                                                                                                    | Session                  | Meeting Dates           | Days and Times                          | Seats                              |  |  |  |
| 3 Visited                                                                                               | Lecture - Section 002                                                                                                    | Regular Academic Session | 08/17/2020 - 12/05/2    | 020 Monday to Thursday 9:00AM to 9:50AM | A Closed                           |  |  |  |
|                                                                                                    | With this Class     Are you sure you want to submit?       FIL 241 Financial Markets     Yes       Option Status Wait List     Yes |                          |                         |                                         |                                    |  |  |  |
|                                                                                                    | Class                                                                                                    | Session                  | Meeting Dates           | Days and Times                          | Seats                              |  |  |  |
|                                                                                                    | Lecture - Section 002                                                                                                    | Regular Academic Session | 08/17/2020 - 12/05/2020 | Monday Wednesday 2:00PM to 3:15PM       | Waitlist Available Places 10 of 10 |  |  |  |

9. An Error or Confirmation screen will appear following each action: enrolling, dropping, updating, and swapping. Errors messages will state the outcome, reason, and recommended steps to resolve the error.

*Confirmation Screen*- The swap has been confirmed.

Swap ENG 260 - History Of Literature By Women with CHE 102 - Chemistry And Society This class has been added to your schedule.

#### How to Add a Wait Listed course

1. Select the "Register for Classes" link. Search using the "Search For Classes" and the "Additional ways to search" links.

#### <u>Course Number:</u> ENG 110 <u>Department Code:</u> "ENG" = English

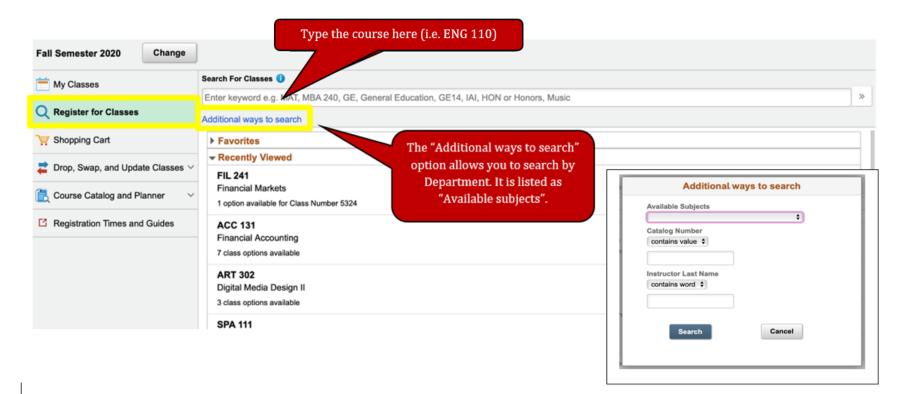

2. View your search results and select the course you would like Wait Listed.

| ✓ Class Status                            | View Search Results                                                        |                       |
|-------------------------------------------|----------------------------------------------------------------------------|-----------------------|
| Wait List Classes Only                    | 1 Course with keyword: eng 110                                             |                       |
| ✓ Subject                                 |                                                                            | $\uparrow \downarrow$ |
| ENG / English                             | ENG 110<br>English Literature And Its Contexts<br>1 Class Option Available | >                     |
|                                           |                                                                            |                       |
| General Education - GE/OC H<br>Humanities |                                                                            |                       |
| General Education 14 -<br>GE14/Humanities |                                                                            |                       |

3. The selected course will then show up. You can select "Class Selection" option to see course details.

| ENG 110       |                             |                                                                                                    |                                                                                                    |                                                                                                    |                                                                                                    |                                                                                                    |                                                                                                    |  |  |
|---------------|-----------------------------|----------------------------------------------------------------------------------------------------|----------------------------------------------------------------------------------------------------|----------------------------------------------------------------------------------------------------|----------------------------------------------------------------------------------------------------|----------------------------------------------------------------------------------------------------|----------------------------------------------------------------------------------------------------|--|--|
|               | terature And Its Contexts   |                                                                                                    |                                                                                                    |                                                                                                    |                                                                                                    |                                                                                                    |                                                                                                    |  |  |
|               |                             |                                                                                                    |                                                                                                    |                                                                                                    |                                                                                                    |                                                                                                    |                                                                                                    |  |  |
|               |                             |                                                                                                    |                                                                                                    |                                                                                                    |                                                                                                    |                                                                                                    |                                                                                                    |  |  |
| Option Status | Session                     | Class                                                                                                    | Meeting Dates                                                                                                    | Days and<br>Times                                                                                                    | Room                                                                                                    | Instructor                                                                                                    | Seats                                                                                                    |  |  |
| 1 Wait List   | Regular Academic<br>Session | Lecture - Section 001                                                                                                    | 08/17/2020 -<br>12/05/2020                                                                                                    | Tuesday<br>Thursday<br>9:35AM to<br>10:50AM                                                                                                    | Online<br>Course                                                                                                    | Katherine<br>Ellison                                                                                                    | Waitlist Available Places<br>1 of 5<br>>                                                                                                    |  |  |
|               | English Literature          | English Literature And Its Contexts  Add to favorite courses  Course Information  Class Selection  Select a class option  Option Status Session  Multiply Regular Academic | English Literature And Its Contexts         ★ Add to favorite courses         ▶ Course Information         ▼ Class Selection         Select a class option ③         Option Status Session       Class         1       Wait List Regular Academic       Lecture - Section 001 | English Literature And Its Contexts         ★ Add to favorite courses         ★ Course Information         ▼ Class Selection         Select a class option ③         Option Status Session       Class         Meeting Dates         1       Wait List Regular Academic | English Literature And Its Contexts         ★ Add to favorite courses         Course Information         Class Selection         Select a class option ①         Option       Status       Session       Class       Meeting Dates       Days and Times         1       Wait List       Regular Academic Session       Lecture - Section 001       08/17/2020 - 12/05/2020       Tuesday Thursday 9:35AM to | English Literature And Its Contexts         ★ Add to favorite courses         ★ Course Information         ✓ Class Selection         Select a class option ①         Option Status Session       Class         Meeting Dates       Days and Times         Nait List Regular Academic Session       Lecture - Section 001 08/17/2020 - 12/05/2020         Tuesday 9:35AM to       Online Course | English Literature And Its Contexts         ★ Add to favorite courses         ★ Course Information         ✓ Class Selection         Select a class option 1         Option       Status       Session       Class       Meeting Dates       Days and Times       Room       Instructor         1       Wait List       Regular Academic Session       Lecture - Section 001       08/17/2020 - 12/05/2020       Tuesday Online Course       Katherine Ellison |  |  |

4. Review the "Review Class Selection" step. Confirm that the option status says "Wait List". Then select "Next".

| 😣 Exit                                                           | Class Search and Enroll                                       |                          |                         |                                    |                                  |  |
|------------------------------------------------------------------|---------------------------------------------------------------|--------------------------|-------------------------|------------------------------------|----------------------------------|--|
| Fall Semester 2020<br>Undergraduate<br>Illinois State University |                                                               |                          |                         |                                    |                                  |  |
| 1 Review Class Selection<br>Visited                              |                                                               | w Class Selection        |                         |                                    |                                  |  |
| 2 Review Class Preferences<br>Not Started                        | You have selected ENG 110 English Literature And Its Contexts |                          |                         |                                    |                                  |  |
| 3 Enroll or Add to Cart<br>Not Started                           | Option Status Wait List                                       | Session                  | Meeting Dates           | Days and Times                     | Seats                            |  |
| 4 Review and Submit<br>Not Started                               | Lecture - Section 001                                         | Regular Academic Session | 08/17/2020 - 12/05/2020 | Tuesday Thursday 9:35AM to 10:50AM | Waitlist Available Places 1 of 5 |  |

5. Review the "Review Class Preferences" step. The page asks "Add to waitlist if class is full?" Change the toggle button from "No" to "Yes". Then select "Accept".

| 🗴 Exit                                                           | Class Search and Enroll                                                       |        |  |  |  |  |
|------------------------------------------------------------------|-------------------------------------------------------------------------------|--------|--|--|--|--|
| Fall Semester 2020<br>Undergraduate<br>Illinois State University |                                                                               |        |  |  |  |  |
| 1 Review Class Selection<br>Complete                             | Step 2 of 4: Review Class Preferences                                         | Accept |  |  |  |  |
| 2 Review Class Preferences<br>In Progress                        | ENG 110 English Literature And Its Contexts Lecture - Section 001 - Wait List |        |  |  |  |  |
| 3 Enroll or Add to Cart<br>Not Started                           | Add to waitlist if class is full? ()<br>Grading Basis                         |        |  |  |  |  |
| 4 Review and Submit<br>Not Started                               | Graded                                                                        |        |  |  |  |  |

What is the difference between Graded and Passing/Not Passing (P/NP)?

An undergraduate student, (except a first-semester freshman), who is not on academic probation may choose to register in some courses under the option that allows the student to be graded on the basis of P (Passing) or NP (Not Passing) rather than on the basis of A, B, C, D, or F grades.

Courses in a student's major or minor, may <u>not</u> be taken on the P/NP option.

No Group 1 course in General Education may be taken under the P/NP option. If a General Education course is required by a student's declared major, that course may not be taken P/NP; it must be taken for a grade.

6. Select the "Enroll or Add to Cart" step. Select "Enroll" and then select "Next". If you choose "Add to Shopping Cart", the course will be saved for later enrollment. Later enrollment is not guaranteed and is dependent on course availability.

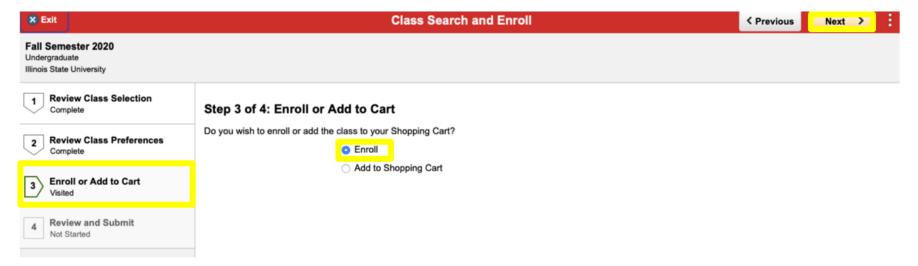

7. On the "Review and Submit" step, click "Submit" on the upper right side. Then confirm when prompted with a pop-up message.

| × Exit                                                           | Class Search and Enroll                                                    |                          |                         |                                    |                                  |  |  |  |
|------------------------------------------------------------------|----------------------------------------------------------------------------|--------------------------|-------------------------|------------------------------------|----------------------------------|--|--|--|
| Fall Semester 2020<br>Undergraduate<br>Illinois State University |                                                                            |                          |                         |                                    |                                  |  |  |  |
| 1 Review Class Selection<br>Complete                             | Step 4 of 4: Review and Submit                                             |                          |                         |                                    |                                  |  |  |  |
| 2 Review Class Preferences<br>Complete                           | You have selected to enroll in ENG 110 English Literature And Its Contexts |                          |                         |                                    |                                  |  |  |  |
| 3 Enroll or Add to Cart<br>Complete                              | Option Status Wait List                                                    |                          |                         |                                    |                                  |  |  |  |
|                                                                  | Class                                                                      | Session                  | Meeting Dates           | Days and Times                     | Seats                            |  |  |  |
| 4 Review and Submit<br>Visited                                   | Lecture - Section 001                                                      | Regular Academic Session | 08/17/2020 - 12/05/2020 | Tuesday Thursday 9:35AM to 10:50AM | Waitlist Available Places 1 of 5 |  |  |  |
|                                                                  | Class Preferences                                                          |                          |                         |                                    |                                  |  |  |  |

8. An Error or Confirmation screen will appear following each action: enrolling, dropping, updating, and swapping. Errors messages will state the outcome, reason, and recommended steps to resolve the error.

*Confirmation Screen*- The Wait Listed course has been successfully added to your schedule.

CJS 200 - Contemporary Corrections

Class 1120 is full. You have been placed on the wait list in position number 1.

Return to Keyword Search Page

## How to Swap a Wait Listed Course

You will not be removed from the course you are enrolled in unless the Wait Listed course opens.

1. Under "Swap Classes" select the course you are already enrolled in from the "Select from your schedule"

drop-down menu.

- 2. Under "With This Class" select "Class Search" from the "Search for Classes" drop-down menu.
  - 3. Select the "Search" tab to search for a wait listed course.

| Fall Semester 2020<br>Undergraduate<br>Illinois State University |                                                                                      |
|------------------------------------------------------------------|--------------------------------------------------------------------------------------|
| my Classes                                                       | Swap Classes Search                                                                  |
| Q Register for Classes                                           | Select the class you wish to swap then select the class you wish to replace it with. |
| 🤠 Shopping Cart                                                  | Swap This Class Select from your schedule                                            |
| and Update Classes <                                             | SED 344: Secondary SWD (2241)                                                        |
| Drop Classes                                                     | With This Class Search for Classes                                                   |
| Swap Classes                                                     | Class Search 🗘                                                                       |
| Pass/No Pass and Credit Hours                                    | Or<br>Enter Class Number                                                             |
| 🔁 Course Catalog and Planner 🛛 🗸                                 |                                                                                      |
| C Registration Times and Guides                                  |                                                                                      |

4. Select the course you would like to have wait listed.

| Fall Semester 2020<br>Undergraduate |                                                                                                    |    |
|-------------------------------------|----------------------------------------------------------------------------------------------------|----|
| Hy Classes                          | Search For Classes ()                                                                               |    |
| <u> </u>                            | Enter keyword e.g. MAT, MBA 240, GE, General Education, GE14, IAI, HON or Honors, Music             | >  |
| Q Register for Classes              | Additional ways to search                                                                           |    |
| Y Shopping Cart                     | ← Recently Viewed                                                                                   |    |
| Z Drop, Swap, and Update Classes ^  | PHI 238<br>Rights And Wrongs                                                                        | >  |
| Drop Classes                        | 3 class options available                                                                           |    |
| Swap Classes                        | ENG 110<br>English Literature And Its Contexts<br>1 class option available                          | >  |
| Pass/No Pass and Credit Hours       | THE 152                                                                                             | -1 |
| Course Catalog and Planner V        | Experiencing Theatre                                                                                | >  |
| Registration Times and Guides       | MAT 113A01<br>Elements Of Mathematical Reasoning: With Math Principles<br>2 class options available | >  |

5. To add the wait listed course, select anywhere on the rectangular area where the course information is shown.

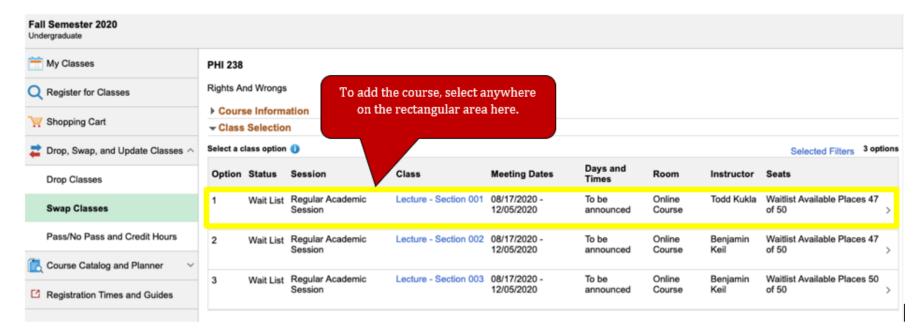

## 6. Review and select "Next".

| Fall Semester 2020<br>Undergraduate<br>Illinois State University                                                          | 1 |
|----------------------------------------------------------------------------------------------------|---|
| Review Class Selection                                                                                                    |   |
| Visited Step 1 of 3: Review Class Selection                                                                               |   |
| 2       Review Class Preferences<br>Not Started       You have selected         PHI 238       Rights And Wrongs           |   |
| 3 Confirm Class Swap<br>Not Started Class Session Meeting Dates Days and Times Seats                                      |   |
| Lecture - Section 001 Regular Academic Session 08/17/2020 - 12/05/2020 To be Announced Waitlist Available Places 47 of 50 |   |

 Select "Review Class Preferences". The page asks "Add to waitlist if class is full?" Change the toggle button from "No" to "Yes". Adjust the grading basis using the drop down menu if permitted per catalog. Click "Accept".

| 🛠 Exit                                                           | Swap Classes                                                   |                                                                                            |  |  |
|------------------------------------------------------------------|----------------------------------------------------------------|--------------------------------------------------------------------------------------------|--|--|
| Fall Semester 2020<br>Undergraduate<br>Illinois State University |                                                                |                                                                                            |  |  |
| 1 Review Class Selection<br>Complete                             | Step 2 of 3: Review Class Preferences                          | Accept                                                                                     |  |  |
| 2 Review Class Preferences<br>In Progress                        | PHI 238 Rights And Wrongs<br>Lecture - Section 001 - Wait List | Select "Yes" here so that you can add the<br>wait listed course.                           |  |  |
| 3 Confirm Class Swap<br>Not Starled                              | Add to waitlist if class is full? ()<br>Grading Basis          | wait listed course.                                                                        |  |  |
|                                                                  | Graded +                                                       | You do not need to take any action here unl<br>you wish to take this course underpass/No P |  |  |

What is the difference between Graded and Passing/Not Passing (P/NP)?

An undergraduate student, (except a first-semester freshman), who is not on academic probation may choose to register in some courses under the option that allows the student to be graded on the basis of P (Passing) or NP (Not Passing) rather than on the basis of A, B, C, D, or F grades.

Courses in a student's major or minor, may <u>not</u> be taken on the P/NP option.

No Group 1 course in General Education may be taken under the P/NP option. If a General Education course is required by a student's declared major, that course may not be taken P/NP; it must be taken for a grade.

8. Review the "Confirm Class Swap" page and select "Submit".

| 🗶 Exit                                                                                                  |                                                                        | S                        | wap Classes             |                     | < Previous                         |
|----------------------------------------------------------------------------------------------------|------------------------------------------------------------------------|--------------------------|-------------------------|---------------------|------------------------------------|
| Fall Semester 2020<br>Undergraduate<br>Illinois State University                                        |                                                                        |                          |                         |                     |                                    |
| 1       Review Class Selection         Complete       2         Review Class Preferences       Complete | Step 3 of 3: Confi<br>You are replacing this 0<br>PSY 213 Lifespan Dev | Class                    |                         |                     | Submit                             |
| 3 Confirm Class Swap                                                                                    | Class                                                                  | Session                  | Meeting Dates           | Days and Times      | Seats                              |
| 3 Visited                                                                                               | Lecture - Section 001                                                  | Regular Academic Session | 08/17/2020 - 12/05/2    | 020 To be Announced | Closed                             |
|                                                                                                    | With this Class<br>PHI 238 Rights And W<br>Option Status Wait List     | frongs                   |                         |                     |                                    |
|                                                                                                    | Class                                                                  | Session                  | Meeting Dates           | Days and Times      | Seats                              |
|                                                                                                    | Lecture - Section 001                                                  | Regular Academic Session | 08/17/2020 - 12/05/2020 | To be Announced     | Waitlist Available Places 47 of 50 |

9. Select "Yes" on the pop-up message stating "Are you sure you want to submit?"

| 😸 Exit                                                                                                |                                                                  |                      | Swap Classes                           |                    | < Previous                         |
|----------------------------------------------------------------------------------------------------|------------------------------------------------------------------|----------------------|----------------------------------------|--------------------|------------------------------------|
| Fall Semester 2020<br>Undergraduate<br>Illinois State University                                      |                                                                  |                      |                                        |                    |                                    |
| 1         Review Class Selection<br>Complete           2         Review Class Preferences<br>Complete | Step 3 of 3: Con<br>You are replacing this<br>PSY 213 Lifespan D |                      |                                        |                    | Submit                             |
| 3 Confirm Class Swap                                                                                  | Class                                                            | Session              | Meeting Dates                          | Days and Times     | Seats                              |
| Visited                                                                                               | Lecture - Section 001                                            | Regular Academic Ser | ssion 08/17/2020 - 12/05/202           | 20 To be Announced | Closed                             |
|                                                                                                    | With this Class<br>PHI 238 Rights And<br>Option Status Wait Lis  | Wrongs               | you sure you want to submit?<br>Yes No |                    |                                    |
|                                                                                                    | Class                                                            | Session              | Meeting Dates                          | Days and Times     | Seats                              |
|                                                                                                    | Lecture - Section 001                                            | Regular Academic Set | ssion 08/17/2020 - 12/05/2020          | To be Announced    | Waitlist Available Places 47 of 50 |
|                                                                                                    | Class Preferences                                                | 5                    |                                        |                    |                                    |

10. Confirmation or Error Screen: If confirmed, you will get a confirmation message with a green check mark. If you get an error message, you will need to review the error message and follow the recommended steps to resolve the error.

| K Manage Classes                                                 |                                                           | Confirmation                                                                    |            |  | â | Q, | 1 | ٢ |
|------------------------------------------------------------------|-----------------------------------------------------------|---------------------------------------------------------------------------------|------------|--|---|----|---|---|
| Fall Semester 2020<br>Undergraduate<br>Illinois State University |                                                           |                                                                                 |            |  |   |    |   |   |
| my Classes                                                       | <ul> <li>Swap PSY 213 - Lifespan Development w</li> </ul> | ith PHI 238 - Rights A                                                          | and Wrongs |  |   |    |   |   |
| Q Register for Classes                                           |                                                           | Class 1078 is full. You have been placed on the wait list in position number 4. |            |  |   |    |   |   |
| Y Shopping Cart                                                  |                                                           |                                                                                 |            |  |   |    |   |   |
| Z Drop, Swap, and Update Classes ^                               |                                                           |                                                                                 |            |  |   |    |   |   |
| Drop Classes                                                     |                                                           |                                                                                 |            |  |   |    |   |   |
| Swap Classes                                                     |                                                           |                                                                                 |            |  |   |    |   |   |
| Pass/No Pass and Credit Hours                                    |                                                           |                                                                                 |            |  |   |    |   |   |
| Course Catalog and Planner V                                     |                                                           |                                                                                 |            |  |   |    |   |   |
| Registration Times and Guides                                    |                                                           |                                                                                 |            |  |   |    |   |   |

11. Verify the Swap: To verify the swap, click on "My Classes". The original course will remain on your schedule and will only be removed if the wait listed course opens up.

| K Manage Classes                        |                                                  | View My Classes                               | 3                        | 🏫 Q 🗄                   |
|-----------------------------------------|--------------------------------------------------|-----------------------------------------------|--------------------------|-------------------------|
| Fall Semester 2020 Change Undergraduate |                                                  |                                               |                          |                         |
| 💳 My Classes                            | B                                                | By Class                                      |                          | By Date                 |
| Q Register for Classes                  | Show Enre                                        | olled Classes 🛛 🖉 Si                          | now Waitlisted Classes   | Show Dropped Classes    |
| 🐺 Shopping Cart                         | Printable Page<br>→ ENG 110 English Lit & Contex | The original course w<br>unless the wait list |                          |                         |
| Z Drop, Swap, and Update Classes ^      |                                                  |                                               |                          |                         |
| Drop Classes                            | Status Waitlist Position                         | Units Grading Basis                           | Grade Academic Program   | Requirement Designation |
| Swap Classes                            | Waiting 5th                                      | 3.00 Graded                                   | Fine Arts Undergraduate  |                         |
| Describle Description of Conditioners   | Class                                            | Start/End Dates                               | Days and Times           | Room                    |
| Pass/No Pass and Credit Hours           | Lecture - Section 001                            | 08/17/2020 - 12/05/2020                       | Days: Tuesday Thursday   | Online Course           |
| 🛃 Course Catalog and Planner 🛛 🗸        |                                                  |                                               | Times: 9:35AM to 10:50AM |                         |
| C Registration Times and Guides         | Enrollment Deadlines                             |                                               |                          |                         |

## To Check if a Course is Major Blocked

1. On the "Register for Classes" link, select the "Lecture # – Section #" hyperlink.

| Fall Semester 2020            |                                 |                       |                            |                                            |                  |               |                            |
|-------------------------------|---------------------------------|-----------------------|----------------------------|--------------------------------------------|------------------|---------------|----------------------------|
| 🚞 My Classes                  | THE 340                         |                       |                            |                                            |                  |               |                            |
| Q Register for Classes        | Directing Workshop              |                       |                            |                                            |                  |               |                            |
| 💘 Shopping Cart               | Add to favorite courses         |                       |                            |                                            |                  |               |                            |
| and Update Classes V          |                                 |                       |                            |                                            |                  |               |                            |
| •                             | Select a class option ()        |                       |                            |                                            |                  | 5             | Selected Filters 1 option  |
| Course Catalog and Planner V  | Option Status Session           | Class                 | Meeting Dates              | Days and Times                             | Room             | Instructor    | Seats                      |
| Registration Times and Guides | 1 Open Regular Acade<br>Session | Lecture - Section 001 | 08/17/2020 -<br>12/05/2020 | Tuesday<br>Thursday<br>1:00PM to<br>2:15PM | Online<br>Course | John<br>Tovar | Open Seats 4 of<br>12<br>> |
|                               |                                 |                       |                            |                                            |                  |               |                            |

2. A pop-up box will populate. This will list additional class information such as, Class Details, Meeting Information, Enrollment Information, and Class Availability.

| Fall Semester 2020         |                                                     |                                                                           |                               |                    |         |                    |          |
|----------------------------|-----------------------------------------------------|---------------------------------------------------------------------------|-------------------------------|--------------------|---------|--------------------|----------|
| 🚞 My Classes               |                                                     | Class Informa                                                             | ition                         | ×                  |         |                    |          |
| Q Register for Classes     | Meeting Information                                 | Enrollment Information                                                    | Class Details                 | Class Availability |         |                    |          |
| Shopping Cart              | THE 340 Directing Workshop<br>Lecture - Section 001 |                                                                           |                               | Status : Open      |         |                    |          |
| Z Drop, Swap, and Update   | Requirements                                        |                                                                           |                               |                    |         | Selected Filters   | 1 option |
| Course Catalog and Plan    | This section of THE 340 is major b                  | locked for specific students. Please contact                              | t the department for details. |                    | ructor  | Seats              |          |
| C Registration Times and G | No Class Notes                                      |                                                                           |                               |                    | n<br>ar | Open Seats 4<br>12 | of       |
|                            | Class Attributes 1<br>Class Attributes 2            | 300-Level Grad Credit - GRD3 - Grad300<br>Majors Only - MAJ - Majors Only |                               |                    |         |                    | >        |
|                            |                                                     |                                                                           |                               |                    |         |                    |          |
|                            |                                                     |                                                                           |                               |                    |         |                    |          |

3. The "Enrollment Information" tab will show details regarding if a course is reserved for "Majors Only".

| Fall Semester 2020         |                                                     |                                                                           |                            |                    |         |                             |          |
|----------------------------|-----------------------------------------------------|---------------------------------------------------------------------------|----------------------------|--------------------|---------|-----------------------------|----------|
| My Classes                 |                                                     | Class Informat                                                            | ion                        | ×                  |         |                             |          |
| Q Register for Classes     | Meeting Information                                 | Enrollment Information                                                    | Class Details              | Class Availability |         |                             |          |
| Y Shopping Cart            | THE 340 Directing Workshop<br>Lecture - Section 001 | P                                                                         |                            | Status : Open      |         |                             |          |
| Col                        | Requirements<br>This section of THE 340 is major    | blocked for specific students. Please contact t                           | he department for details. |                    | ructor  | Selected Filters<br>r Seats | 1 option |
| C Registration Times and G | No Class Notes                                      |                                                                           |                            |                    | n<br>ar | Open Seats 4<br>12          |          |
|                            | Class Attributes 1<br>Class Attributes 2            | 300-Level Grad Credit - GRD3 - Grad300<br>Majors Only - MAJ - Majors Only |                            |                    |         |                             | >        |
|                            |                                                     |                                                                           |                            |                    |         |                             |          |
|                            |                                                     |                                                                           |                            |                    |         |                             |          |